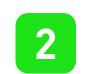

# Swann Security (Android)

Have a Smartphone or Tablet? With the Swann Security app, you can turn your mobile device into a monitoring centre for your DVR or NVR. Have the peace of mind that you can monitor your home or business at any time from any place. Best of all, it only takes minutes to get it up and running.

1. Go to your app store and search for "Swann Security" or using your mobile device, scan the QR code below.

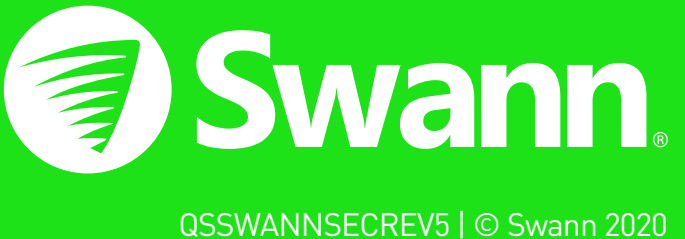

# **Pairing your Device**

**3.** After installing Swann Security, locate the app, and tap the icon to run.

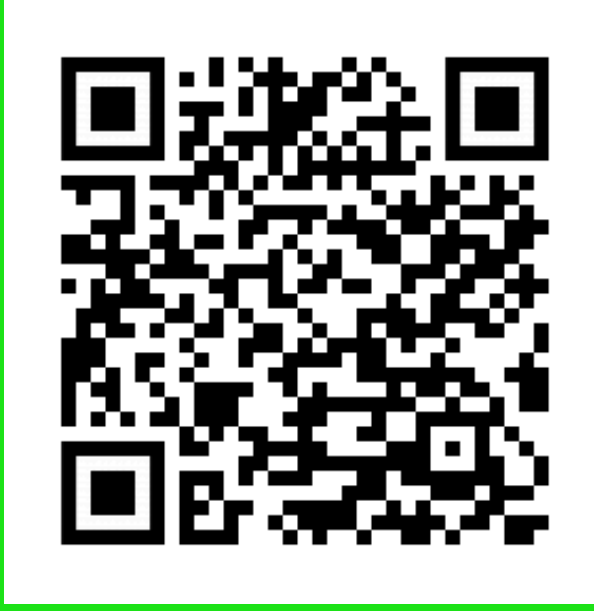

**GET IT ON Google Play** 

# Registering your Account

### To download the app:

2. Follow the on-screen instructions to install and accept any license requirements that may appear.

### Welcome to Swann. Sign in or register.

If you have already registered an account with the app, sign in with your Swann Security credentials, then skip to step 7. For new users, tap "Sign Up". Proceed to step 2.

> Your name, email address, and device location will be shown here.

#### Is this where your devices are?

The app will ask if it can access your device's location, tap "Confirm" then tap "Allow only while using the app" (it does this so it can accurately detect the location of your mobile and DVR or NVR).

The app will detect your address. If the address isn't shown, tap the blue icon, input your address, then tap "DONE".

When ready, tap "Pair Device" then tap "START".

When finished tap "NEXT".

Proceed to step 4.

#### Let's get started.

Enter your first and last name, email address, and password. The password has to be a minimum of six characters and must contain a mixture of numbers and letters (use a password that you can remember). Enter your password again to confirm. For safekeeping, write down your password. When finished, tap "NEXT". Proceed to step 3.

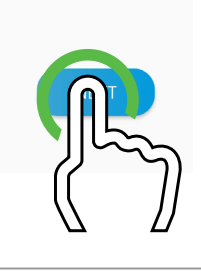

- 10

### **Pairing your Device**

User name: The default user name for your DVR or NVR is admin, tap to enter. Password: Enter the password created during the **Startup Wizard on your DVR or** NVR (there is no default password).

#### Confirm your details.

**Port number:** Leave the default setting (unless you are instructed to change it by

Tap the "Terms of Service" checkbox then tap "REGISTER".

**C** You may need to download a QR code reader to your mobile device to scan this QR code.

Proceed to step 5.

### Registering your Account

#### Stay secure.

2. Tap to toggle the layout of the camera (channel) tiles in the viewing area.

**3.** Tap to disable offline cameras and to change the display order of paired devices (if multiple security devices are paired).

You will receive an email asking to verify your email address. Go to the email app on your mobile device or computer, open the email, and tap or click the link to verify (if the email hasn't been received, check your junk or spam folder). Once verified, you will receive a welcome email confirming your registration.

4. Tap to view the camera full screen and to display controls such as taking a snapshot, start a recording, enable the camera's microphone, alarm & pan-tilt controls (if supported), and to change the display aspect ratio and stream quality. Turn your mobile device horizontal to view the camera full screen.

**5.** Tap to access the Notifications screen where you can view and manage notifications.

When finished, tap "DONE".

Proceed to step 6.

**6.** Tap to access the video activity timeline where you can search and view events located on your DVR or NVR.

7. Tap to access or return to Live View mode to view live video from your cameras.

After sign in, to pair your DVR or NVR to your account, you need to scan the device's QR code. Make sure that your DVR or NVR is connected to your router so it has access to the internet.

> 8. Tap to access device & camera settings. From here, you can change the device name, motion settings, siren settings, view technical information about your device, and more.

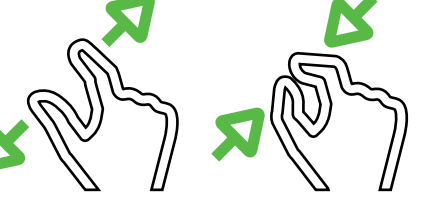

Proceed to step 8.

You will be taken back to the sign-in page. Upon verification, enter your email address and account password then tap "SIGN IN". Proceed to step 7.

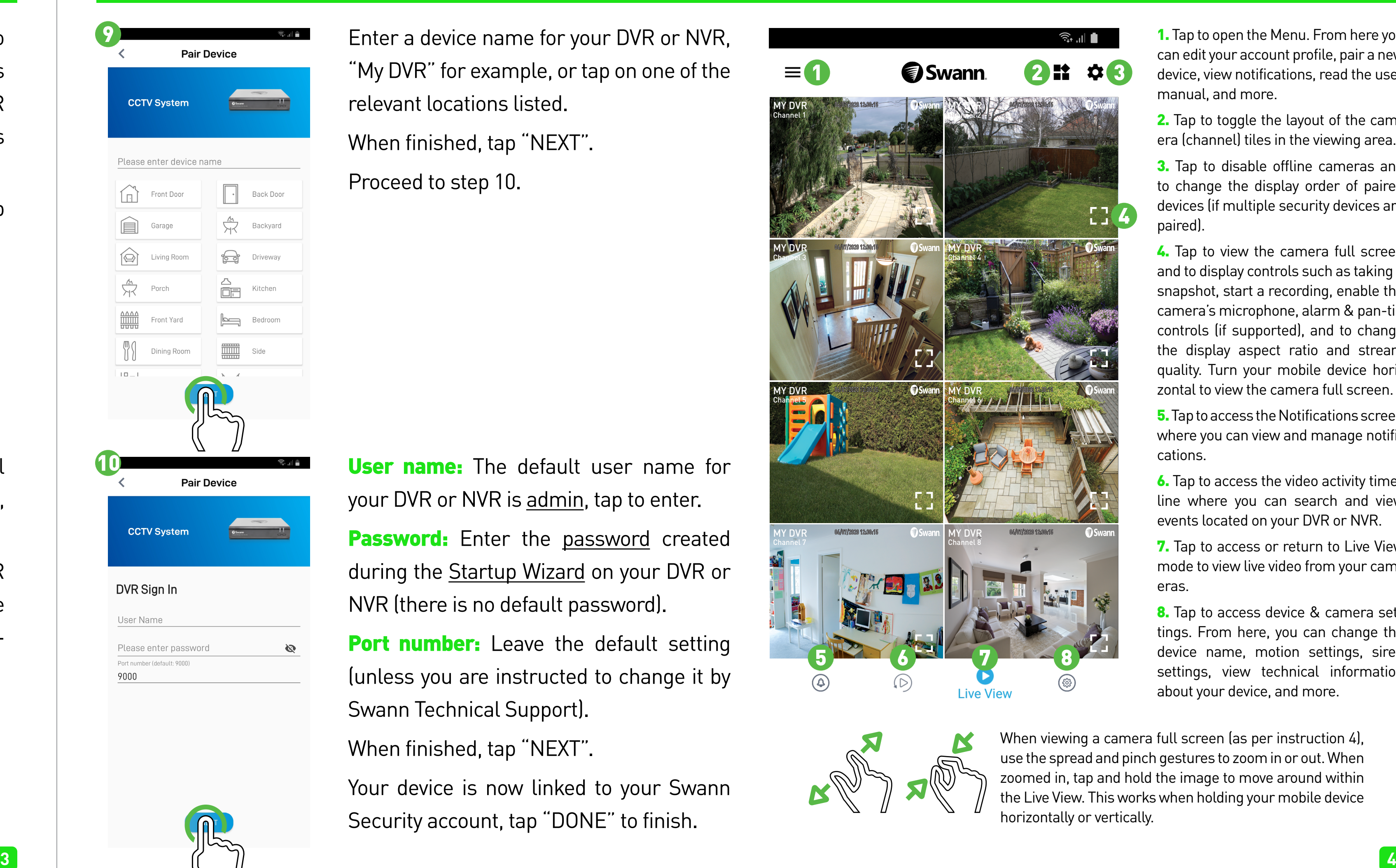

Tap "SCAN DEVICE QR CODE". The app will ask if it can take pictures and record video, tap "Allow".

Scan the QR code sticker on top of your DVR or NVR with your mobile device. When the QR code has successfully scanned, proceed to step 9.

"My DVR" for example, or tap on one of the relevant locations listed. When finished, tap "NEXT". Proceed to step 10.

Swann Technical Support).

When finished, tap "NEXT".

Your device is now linked to your Swann Security account, tap "DONE" to finish.

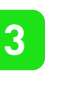

2

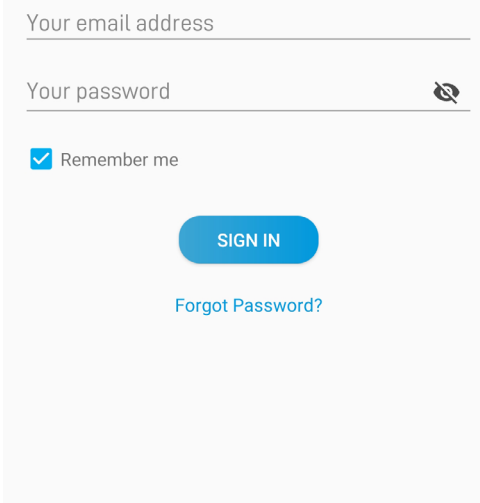

By using this app you agree **b** 

Let's get started.

Enter your email addres

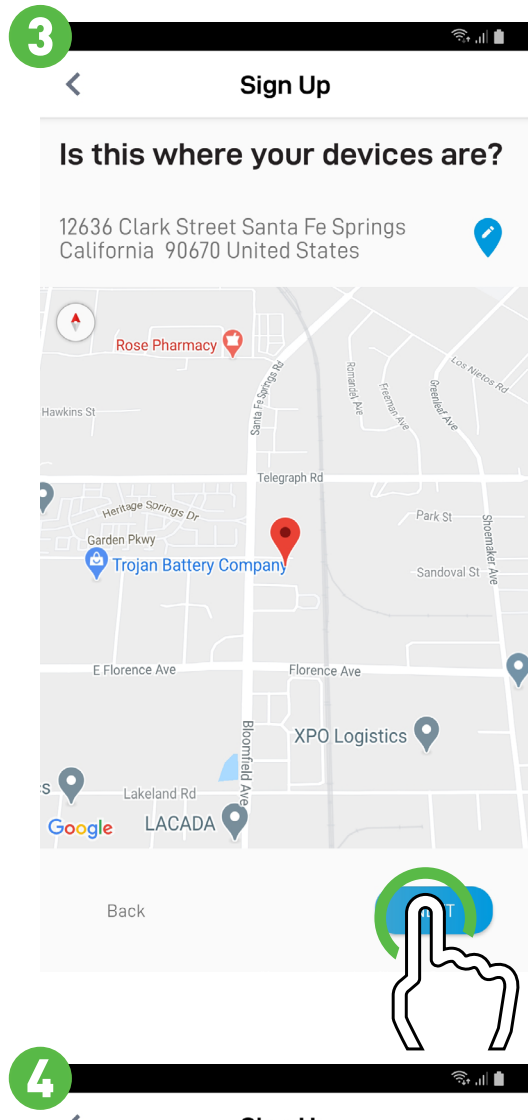

Please confirm password

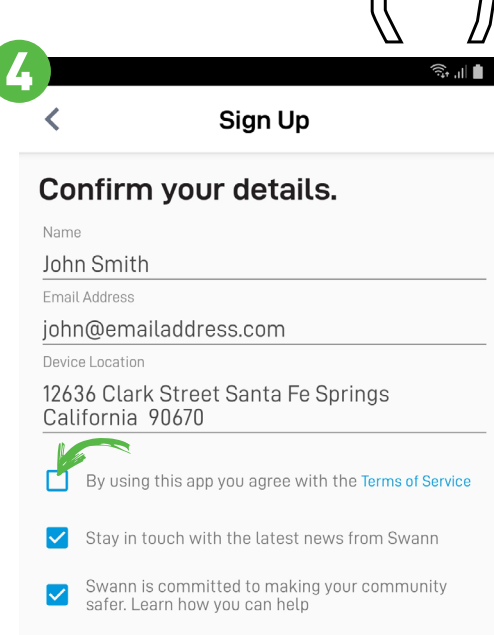

Enter a password

First name

Last name

Sign Up

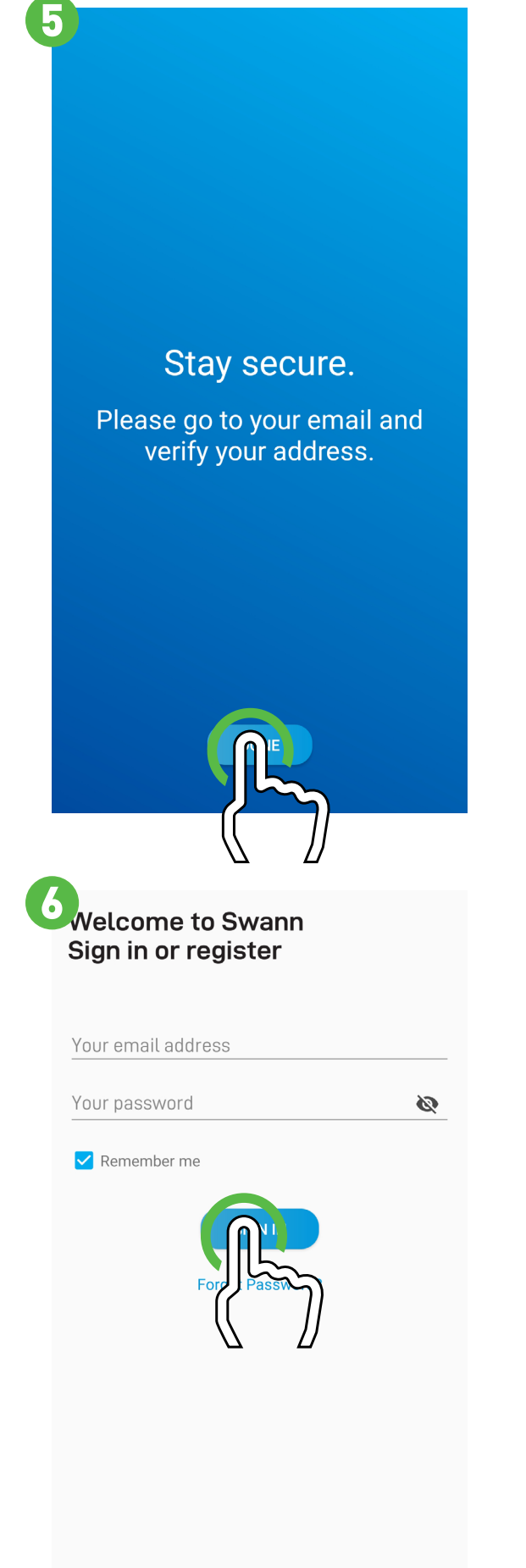

Not yet registered? Sign Up

By using this app you agree with the Terms of Service

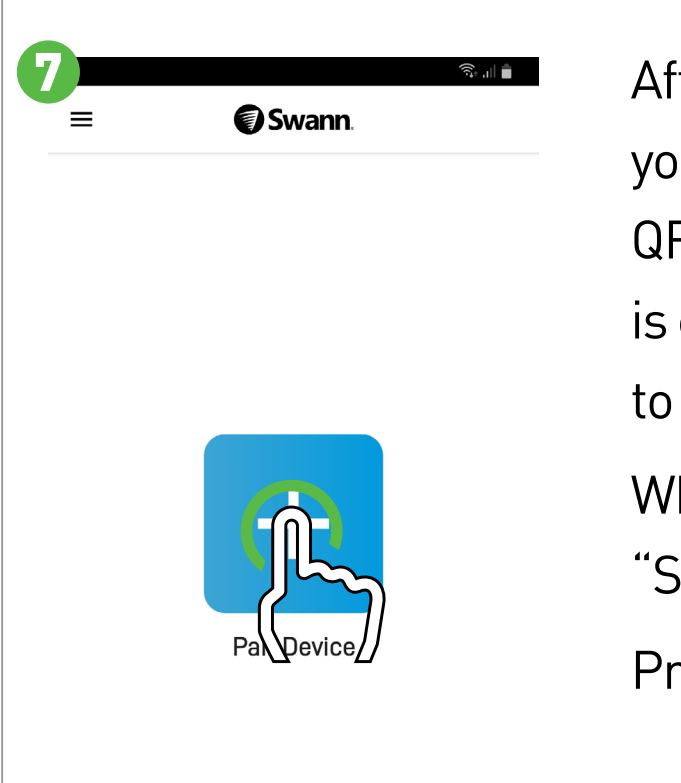

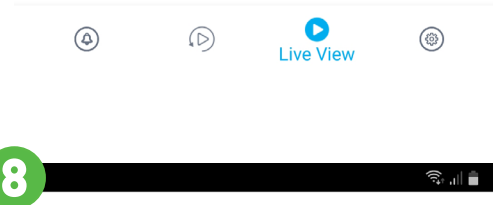

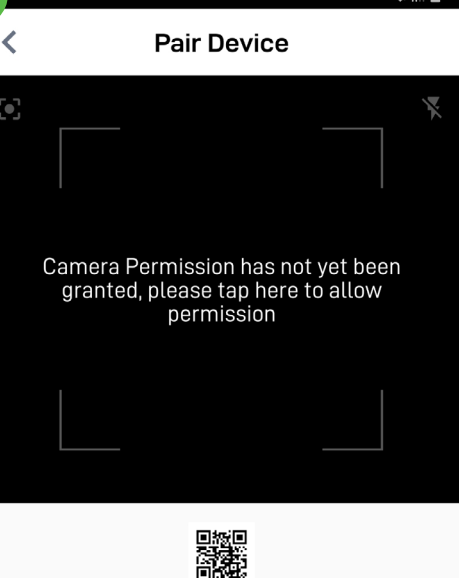

Scan Device QR code

Center the device QR code in the above box The QR code is located on the device

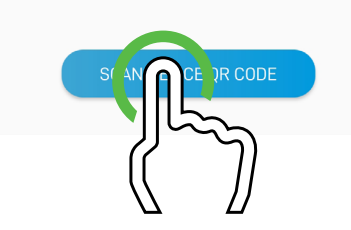

can edit your account profile, pair a new device, view notifications, read the user manual, and more.

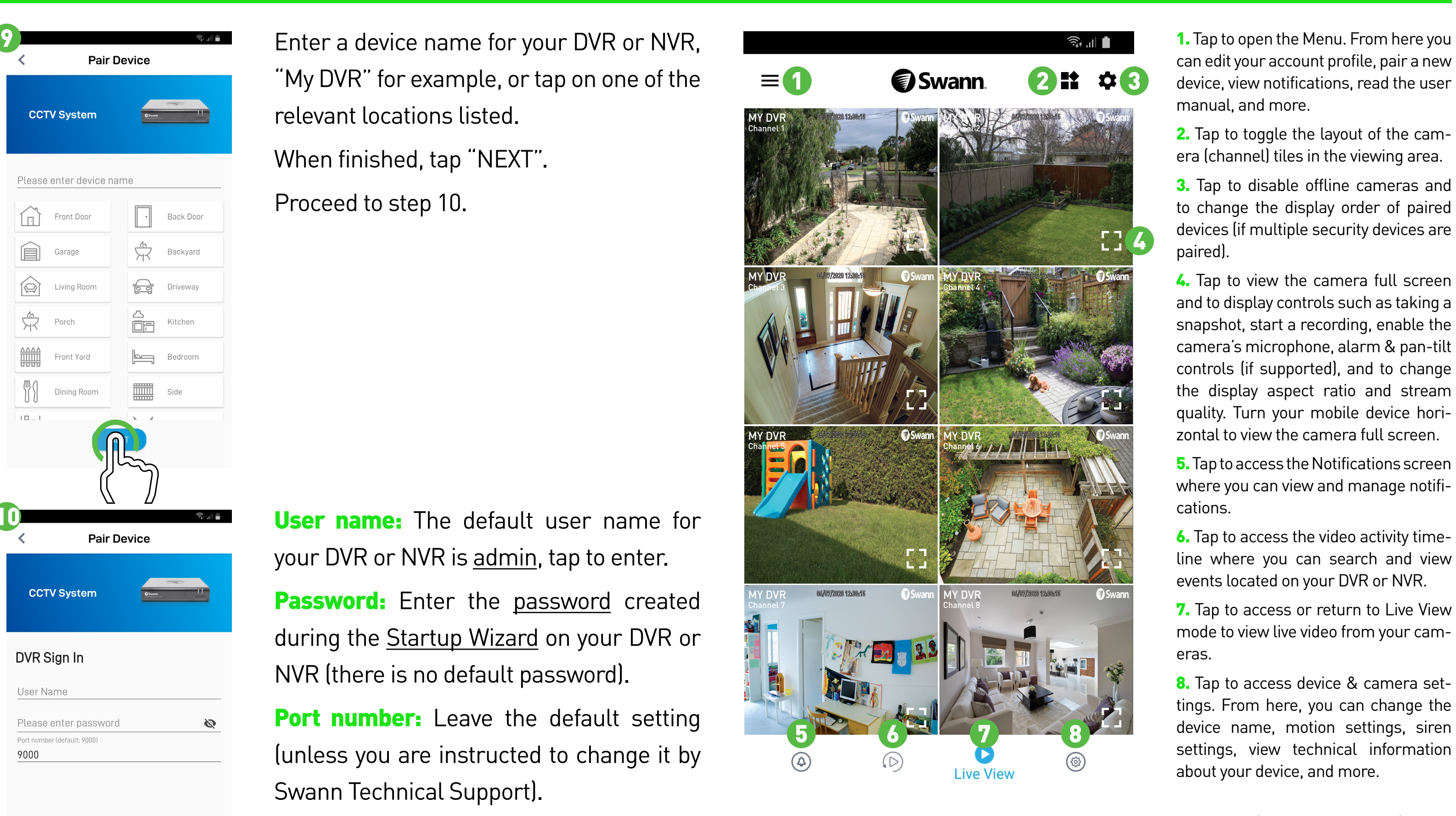

When viewing a camera full screen (as per instruction 4), use the spread and pinch gestures to zoom in or out. When zoomed in, tap and hold the image to move around within the Live View. This works when holding your mobile device horizontally or vertically.

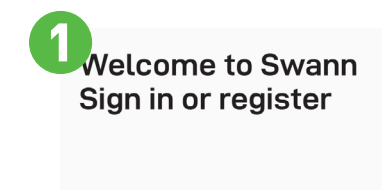

For instructions on the functions available, access the User Manual **within the app**. You can also download this manual from our website **support.swann.com**, search for - **Swann Security Manual**.

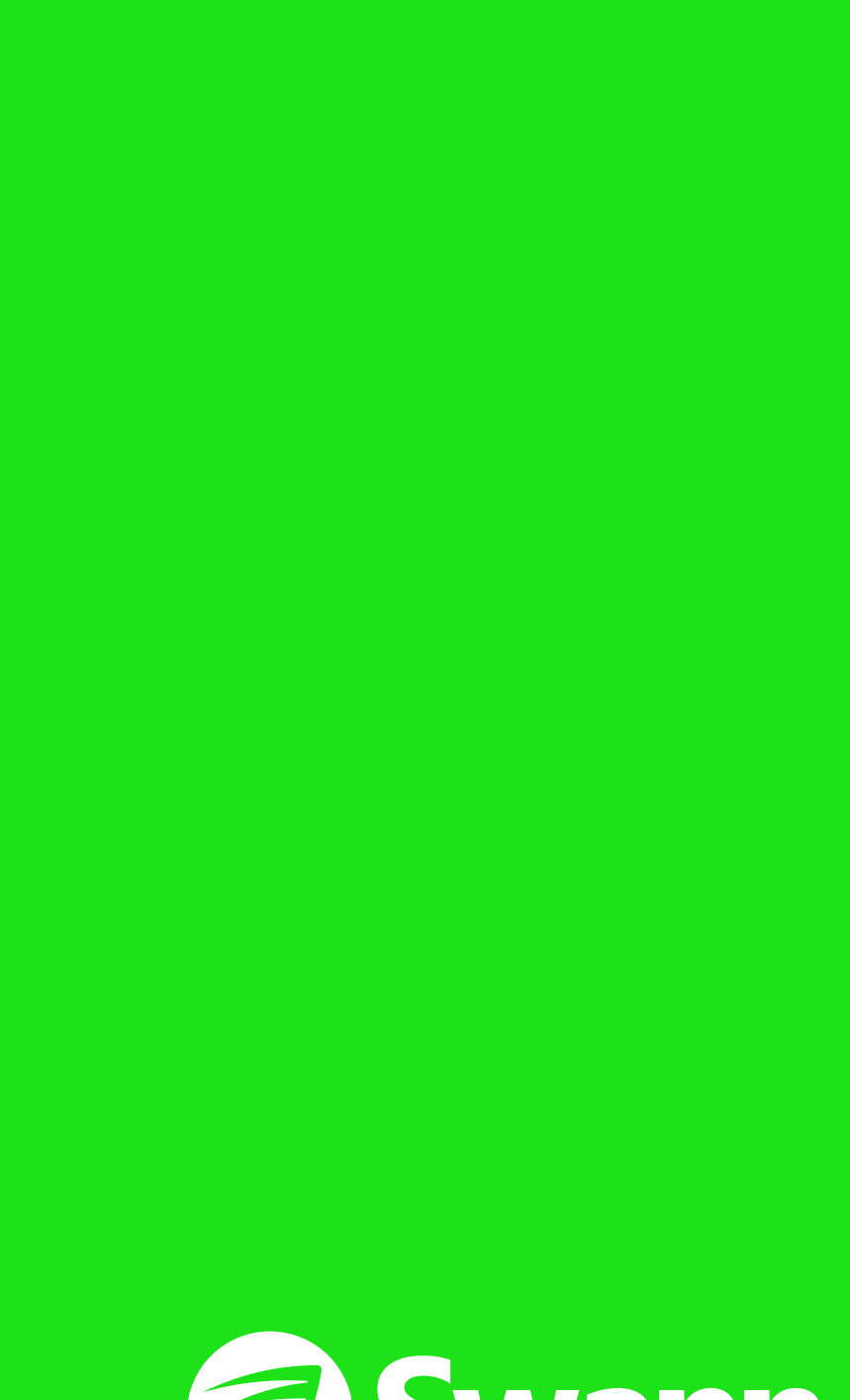